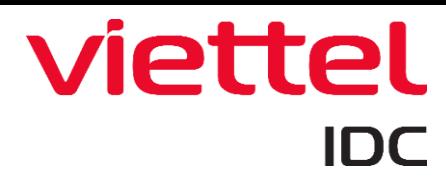

## HƯỚNG DẦN SỬ DỤNG WEBMAIL

### MUC LUC

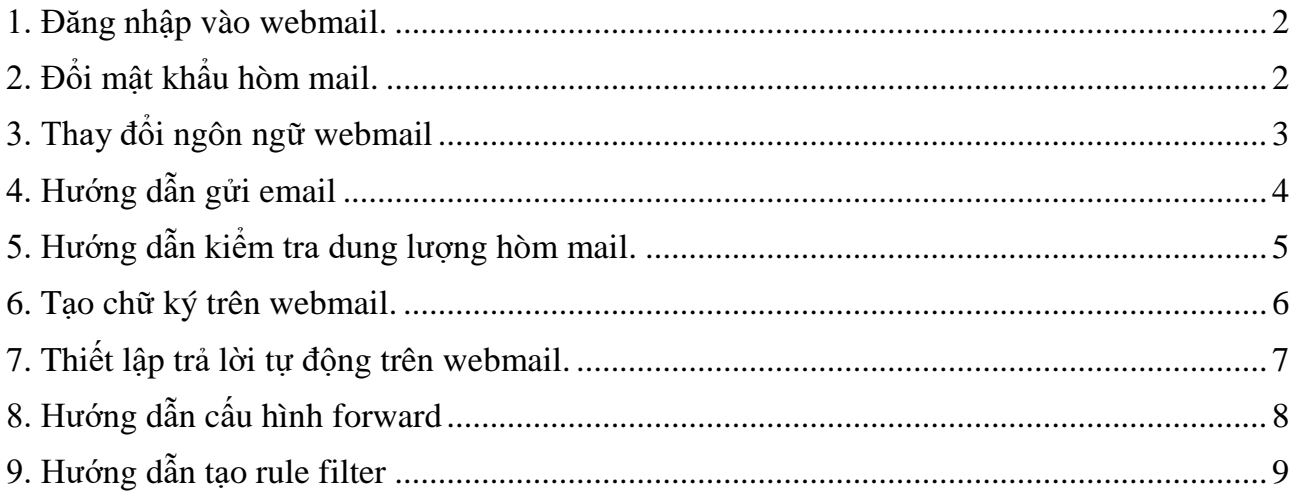

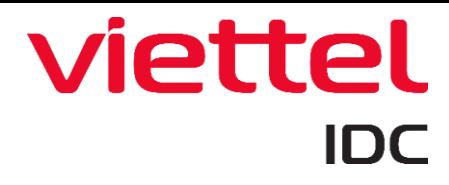

#### <span id="page-1-0"></span>**1. Đăng nhập vào webmail.**

*Bước 1***.** Trên trình duyệt web bạn đăng nhập vào webmail qua địa chỉ: [http://mail.your](http://mail.your-domain.com/)[domain.com.](http://mail.your-domain.com/) Trong đó your-domain.com: là tên domain mail.

*Bước 2***.** Nhập thông tin đăng nhập email.

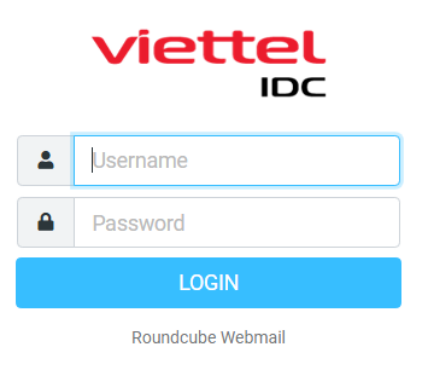

Username Tên địa chỉ email Password Mật khẩu email *Bước 3***:** Click chọn **Login** để đăng nhập vào ứng dụng Webmail.

#### <span id="page-1-1"></span>**2. Đổi mật khẩu hòm mail.**

*Bước 1.* Đăng nhập vào webmail như hướng dẫn mục 1

*Bước 2.* Nhấp chọn **Settings** => **Password**

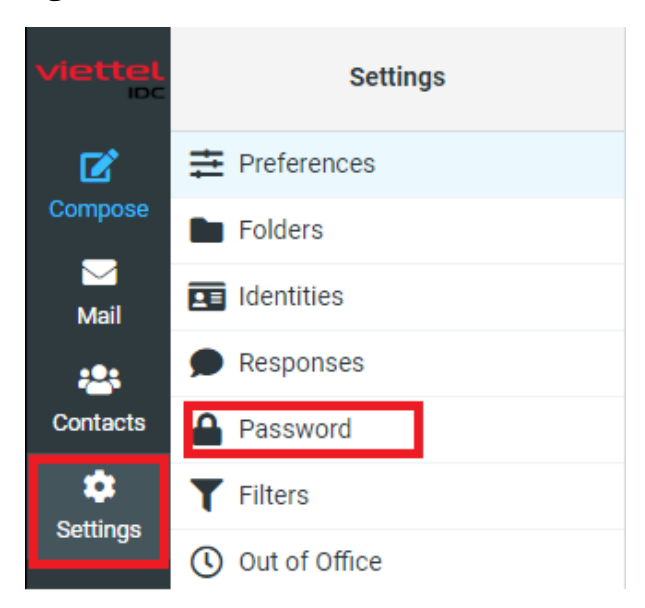

*Bước 3.* Nhập thông tin:

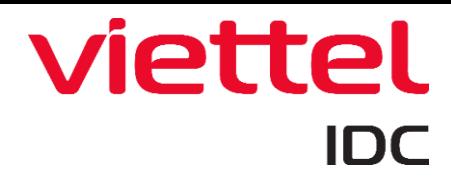

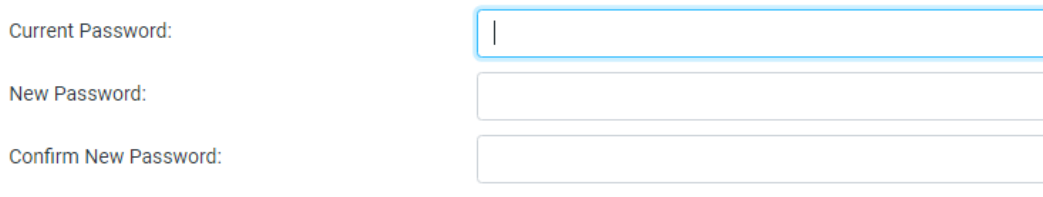

Password must be at least 8 characters long.

Password must include at least one number and one punctuation character.

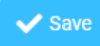

Current Password Mật khẩu hiện tại New Password Mật khẩu mới Confirm New Password Xác nhận mật khẩu mới *Bước 4.* Nhấn nút Save để lưu mật khẩu mới.

#### <span id="page-2-0"></span>**3. Thay đổi ngôn ngữ webmail**

*Bước 1.* Đăng nhập vào webmail.

#### *Bước 2.* Nhấp chọn **Settings** => **Preferences** => **User interface**

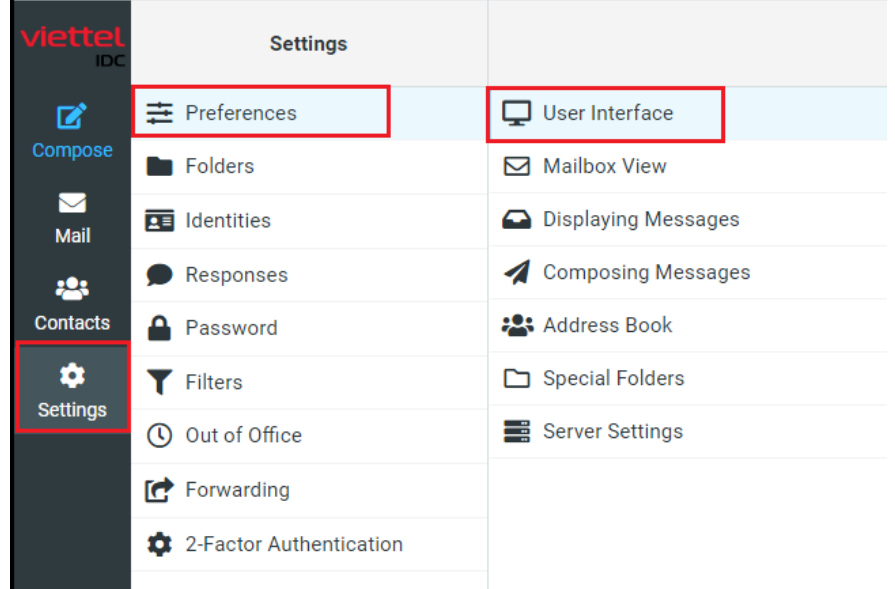

*Bước 3.* Nhấp vào menu thả xuống để chọn ngôn ngữ.

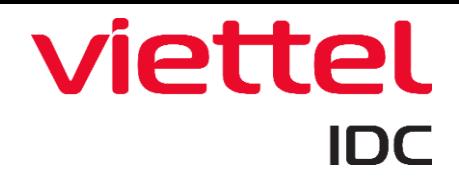

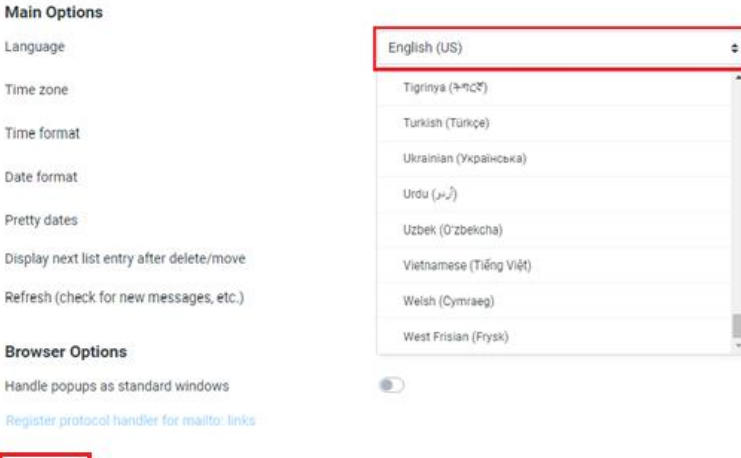

*Bước 4***.** Nhấn nút **Save** để lưu thiết lập.

#### <span id="page-3-0"></span>**4. Hướng dẫn gửi email**

*Bước 1.* Đăng nhập vào webmail.

*Bước 2.* Click chọn **Compose**

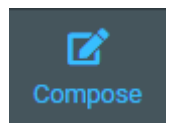

*Bước 3.* Nhập thông tin vào các ô nhập. Trong đó:

To Địa chỉ email người nhận Subject Tiêu đề thư<br>
Khung soạn thảo Nội dung thư Khung soạn thảo

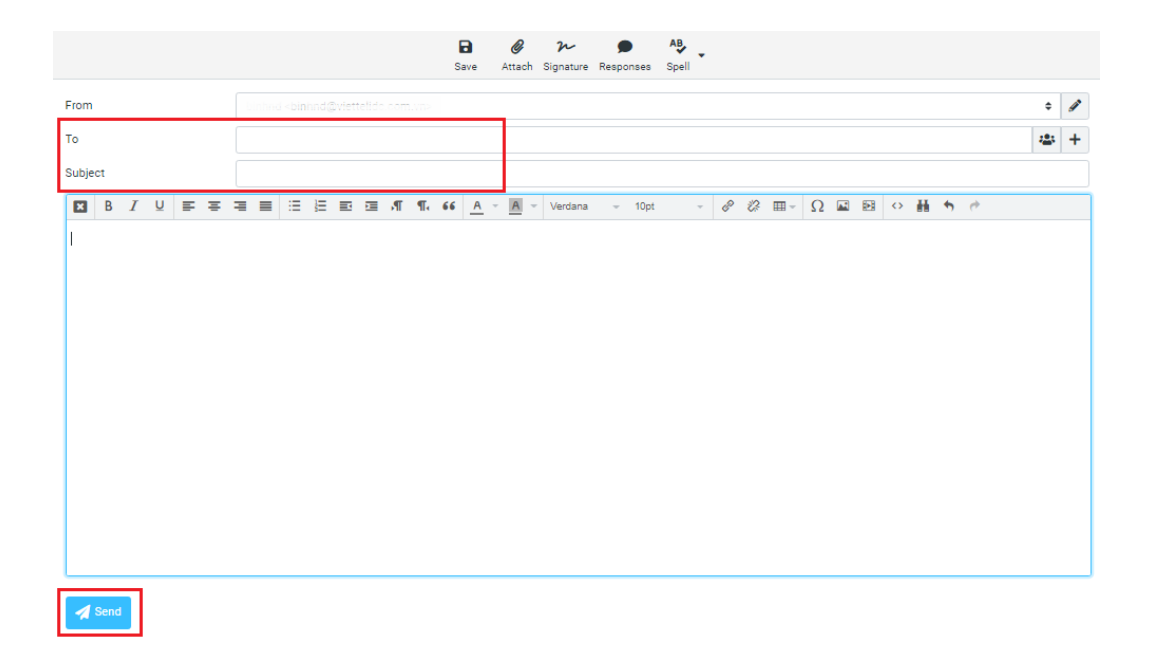

Ngoài ra bạn có thể thêm thông tin:

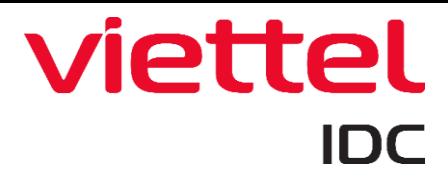

- Attach: Đính kèm file.

- Cc, Bcc,..: Địa chỉ email người nhận dạng Cc, Bcc.

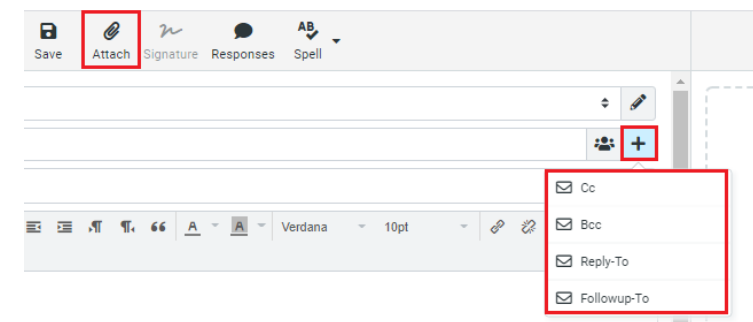

*Bước 4*: Nhấn nút **Send** để gửi email.

#### <span id="page-4-0"></span>**5. Hướng dẫn kiểm tra dung lượng hòm mail.**

*Bước 1***.** Đăng nhập vào webmail.

*Bước 2***.** Nhấp **Mail** => Kiểm tra phần trăm dung lượng ở phía dưới bên trái trang.

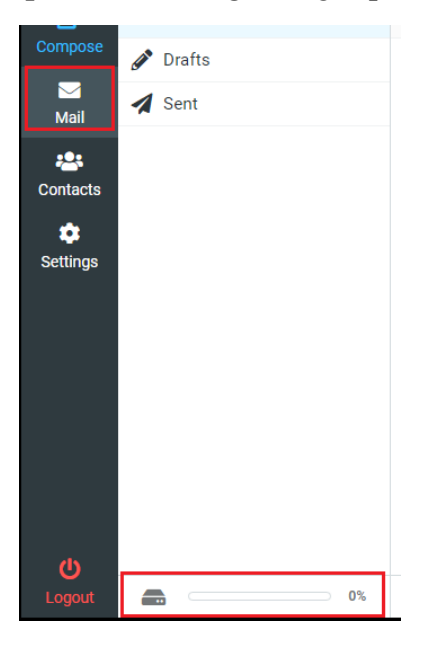

*Bước 3***.** Nhấp **Inbox** => Chọn các email để xóa hoặc nhấp **Select** chọn All hoặc Curent page,.. để đánh dấu các email được chọn.

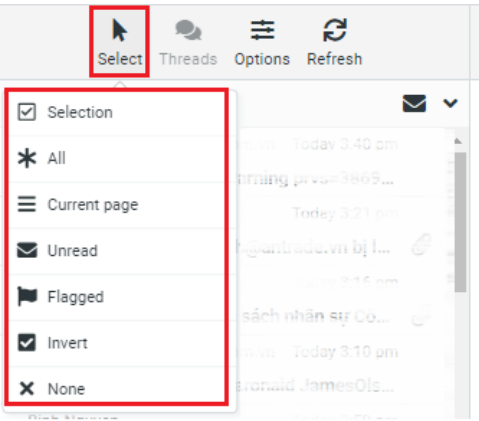

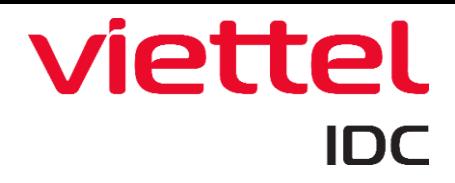

*Bước 4*. Nhấn nút **Delete** để xóa mail đã chọn

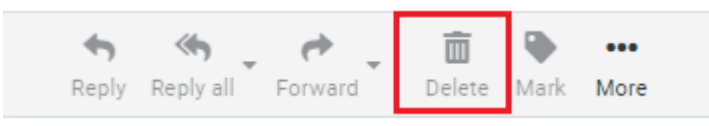

*Bước 5***.** Nhấp **Trash** => **Select** chọn tùy chọn All hoặc Curent page,.. để đánh dấu các email được chọn.

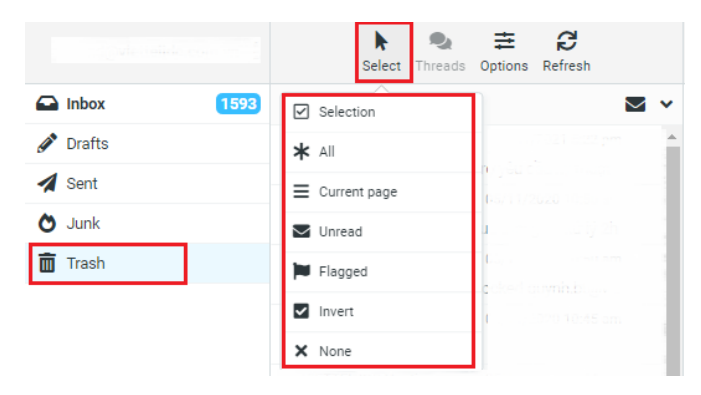

*Bước 6*. Nhấp **Delete** để xóa email, khi đó hòm thư được giải phóng dung lượng.

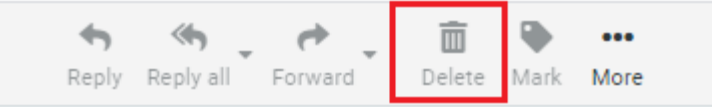

#### <span id="page-5-0"></span>**6. Tạo chữ ký trên webmail.**

*Bước 1***.** Đăng nhập vào webmail.

*Bước 2***.** Nhấp **Settings** => **Identities** => chọn email => Nhập dữ liệu vào các trường thiết lập chữ ký. Trong đó:

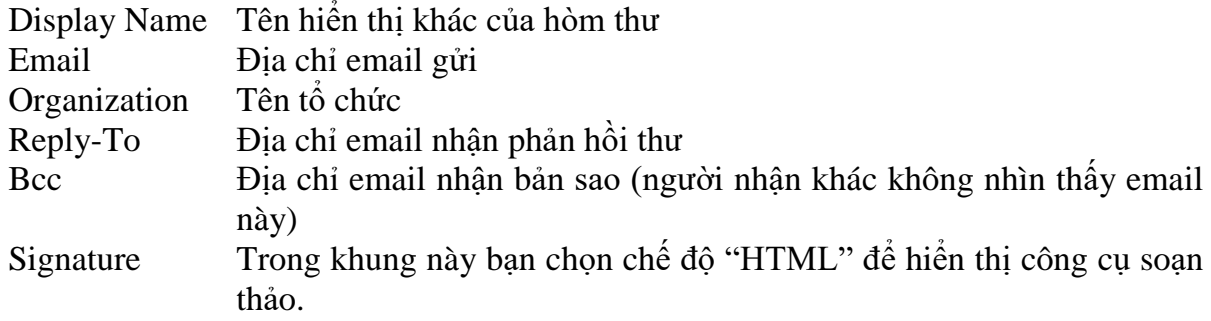

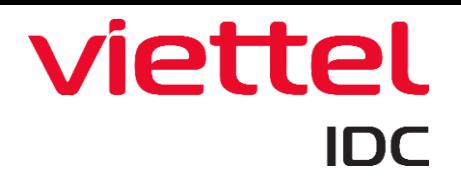

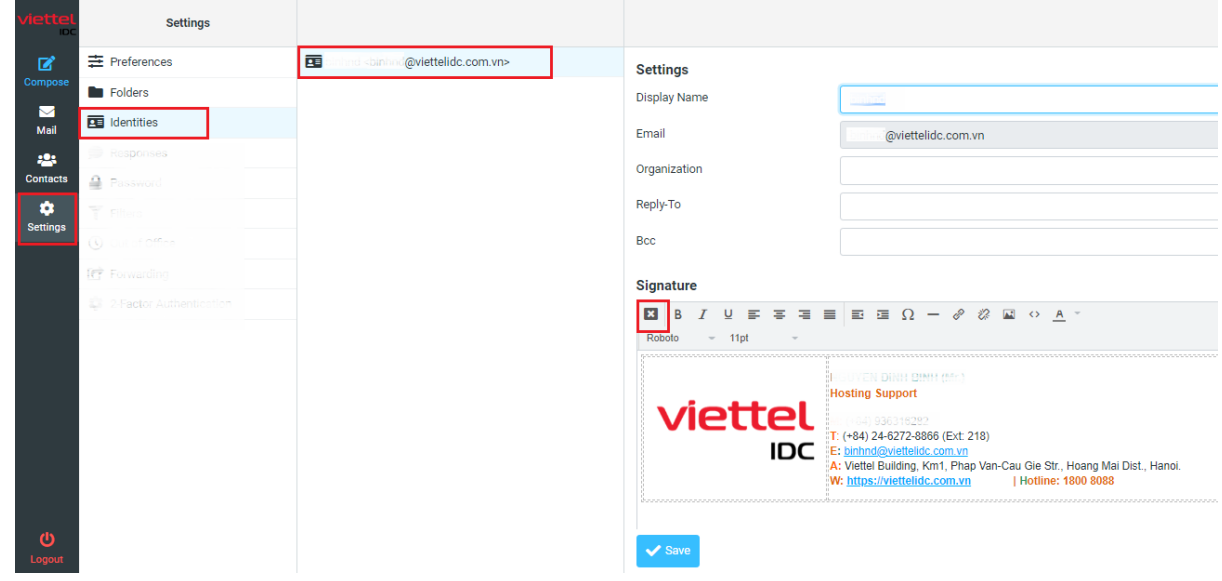

#### <span id="page-6-0"></span>**7. Thiết lập trả lời tự động trên webmail.**

*Bước 1.* Đăng nhập vào webmail.

#### *Bước 2.* Click chọn **Settings** => **Out off office**

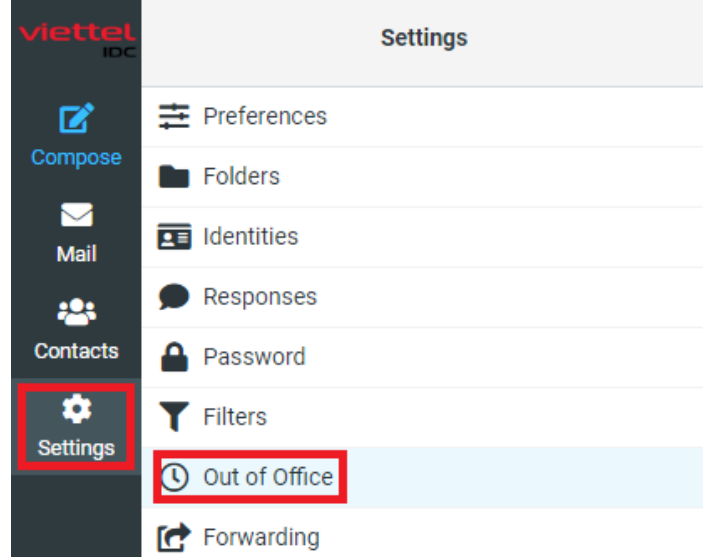

*Bước 3.* Nhập dữ liệu vào các trường thiết lập trả lời tự động.

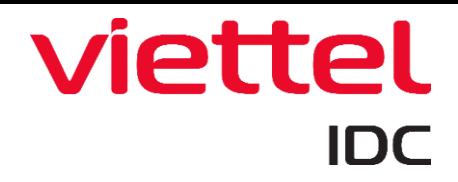

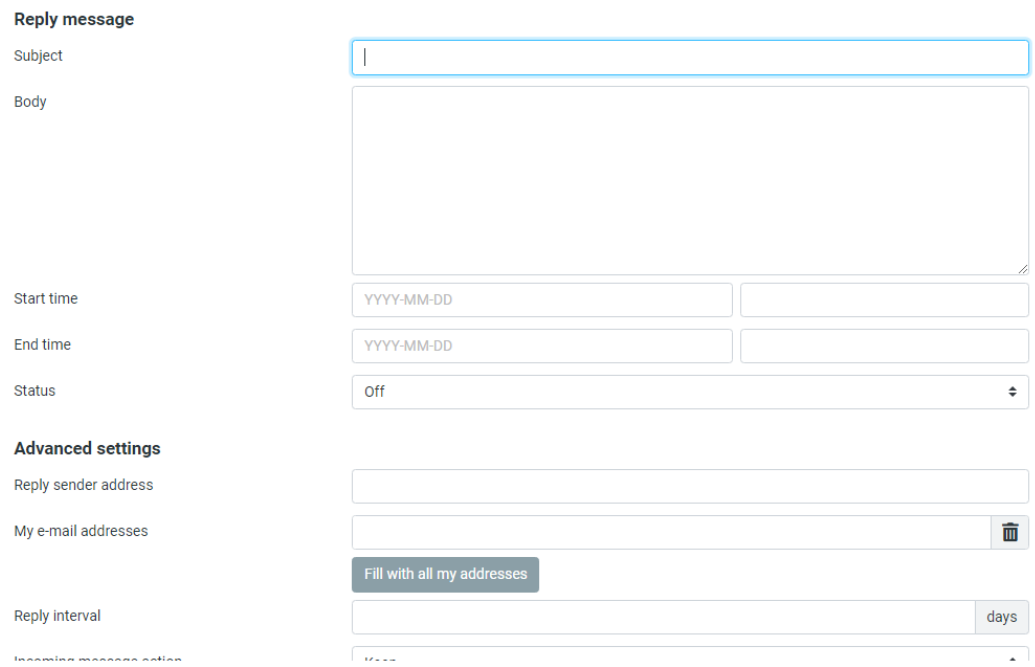

Subject Tiêu đề thư Body Nội dung thư Start time Tùy chỉnh thời gian Bắt đầu trả lời tự động. End time Tùy chỉnh thời gian Ngưng trả lời tự động. Status Bật/Tắt Reply sender address Địa chỉ email nhận thư phản hồi My e-mail addresses Dịa chỉ email gửi mail. Reply interval Số giờ đợi trước khi trả lời tự động cho cùng một địa chỉ email Incoming message action Hành động cho thư đến. Ví dụ: chọn Keep để giữ lại thư trong inbox

*Bước 4.* Nhấn nút **Save** để lưu cấu hình

#### <span id="page-7-0"></span>**8. Hướng dẫn cấu hình forward**

*Bước 1*: Đăng nhập webmail như hướng dẫn mục 1

*Bước 2*: Click chọn **Settings** => **Forwarding**

# viettel

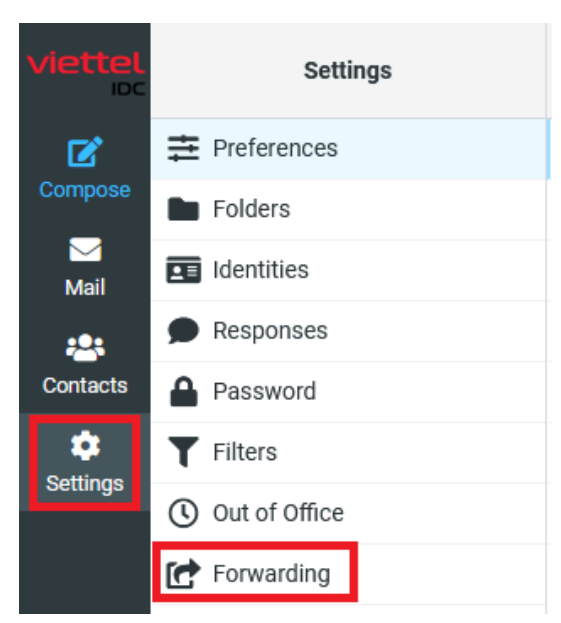

*Bước 3*: Điền các thông tin forward => Click chọn **Save** để lưu lại.

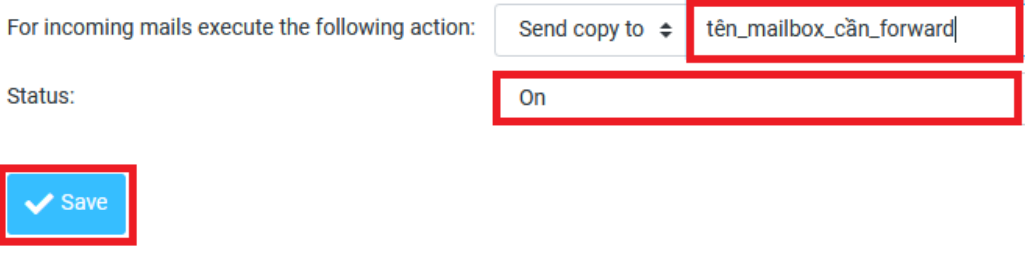

For incoming mails execute the following action Tên mailbox cần forward Status On (để bật chế độ forward)

#### <span id="page-8-0"></span>**9. Hướng dẫn tạo rule filter**

*Bước 1*: Đăng nhập webmail

*Bước 2:* Click chọn Settings >> Filters

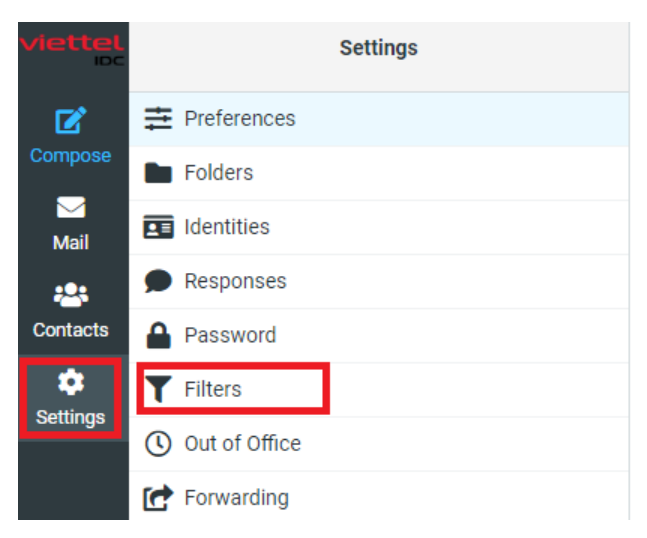

*Bước 3:* Click chọn Create

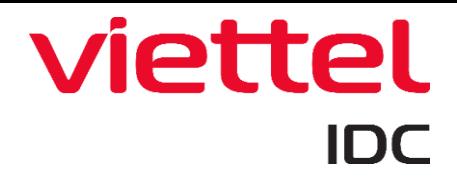

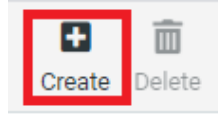

*Bước 4*: Điền các thông tin tạo rule >> Click chọn Save để lưu lại.

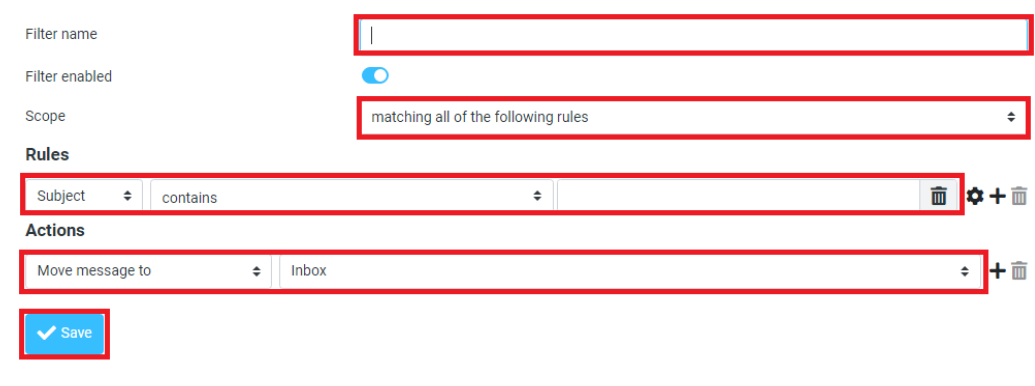

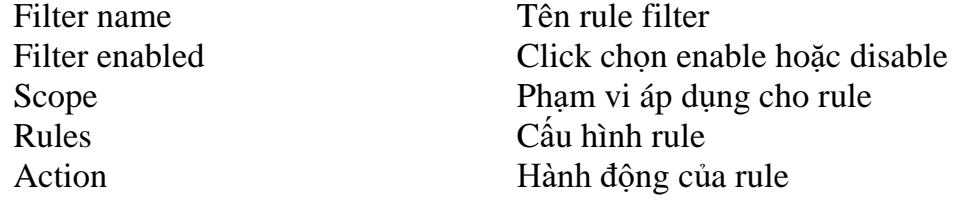

**Lưu ý**: KH muốn thêm email forward thì tạo rule filter cấu hình như sau:

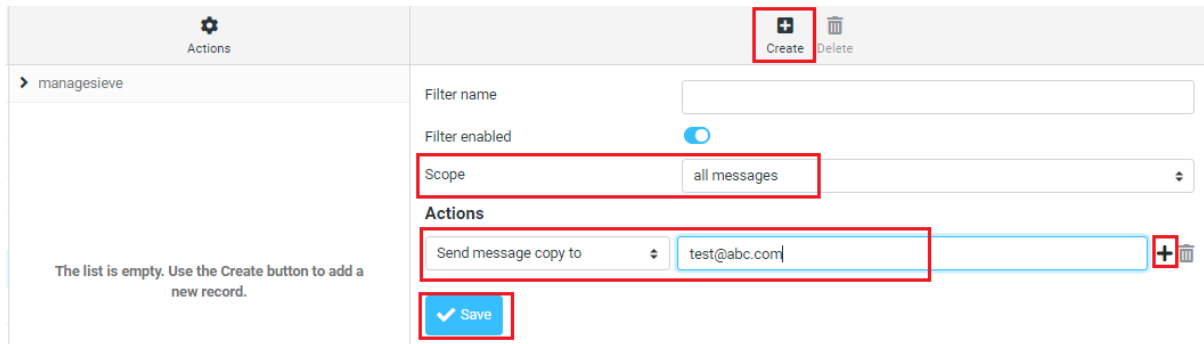

Trong đó:

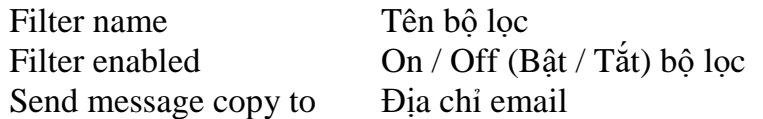

Có thể sử dụng nút Thêm (dấu "+") để thêm địa chỉ email.

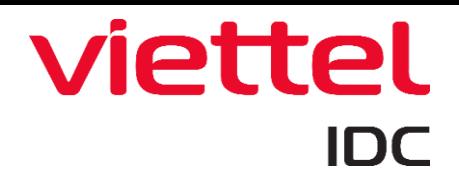

## Hướng dẫn sử dụng webmail<br>Hotline hỗ trợ: 1800.8088 Email hỗ trợ: hosting@viettelidc.com.vn

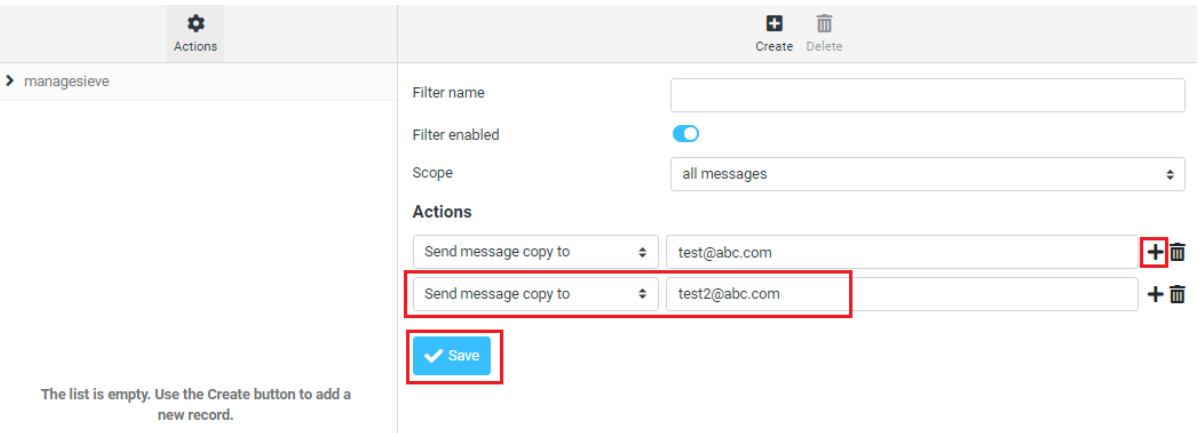